## **¿Cómo accedo a la Web de Rentas Córdoba?**

**Para ingresar gestiones en la web de Rentas necesitás la Clave CiDi o Clave Fiscal de AFIP Ciudadano Digital.** 

### **¿Cómo creo mi cuenta de Ciudadano Digital?**

- 1- Ingresá al portal de CiDi desde acá: **https://cidi.cba.gov.ar/portal-publico/**.
- 2 Hacé clic en el botón 'Ingresar' y luego en 'Creá tu cuenta'.
- 3 Completá tus datos personales, al finalizar cada pantalla, seleccioná 'Confirmar'. Una vez completos, hacé clic en 'Registrar'.
- 4 Te llegará un mail a la cuenta que indicaste para confirmar tu solicitud.
- 5 Copiá y pegá en tu navegador la url escrita en el mail y ¡listo!

Al ingresar a Rentas Córdoba, podrás acceder a tu perfil tributario con tu CUIL y la clave que creaste ;)

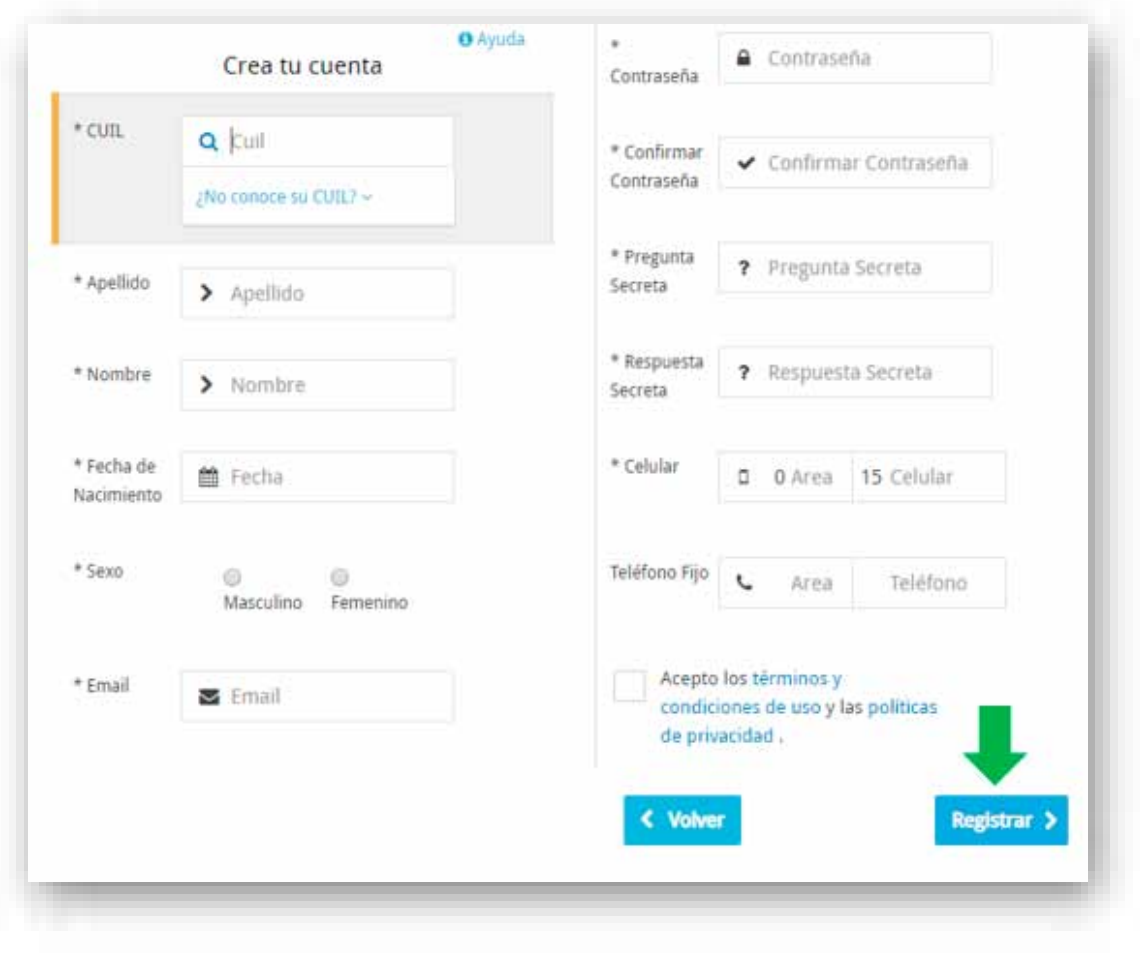

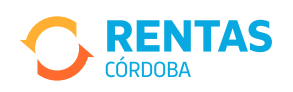

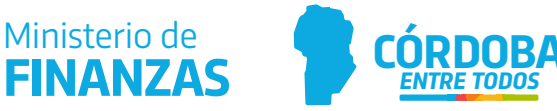

## **¿Cómo adhiero el servicio de Rentas Córdoba a mi perfil de AFIP?**

- 1- Ingresá a **www.afip.gob.ar**
- 2 En Acceso con Clave Fiscal hacé clic en 'Ingresar'.

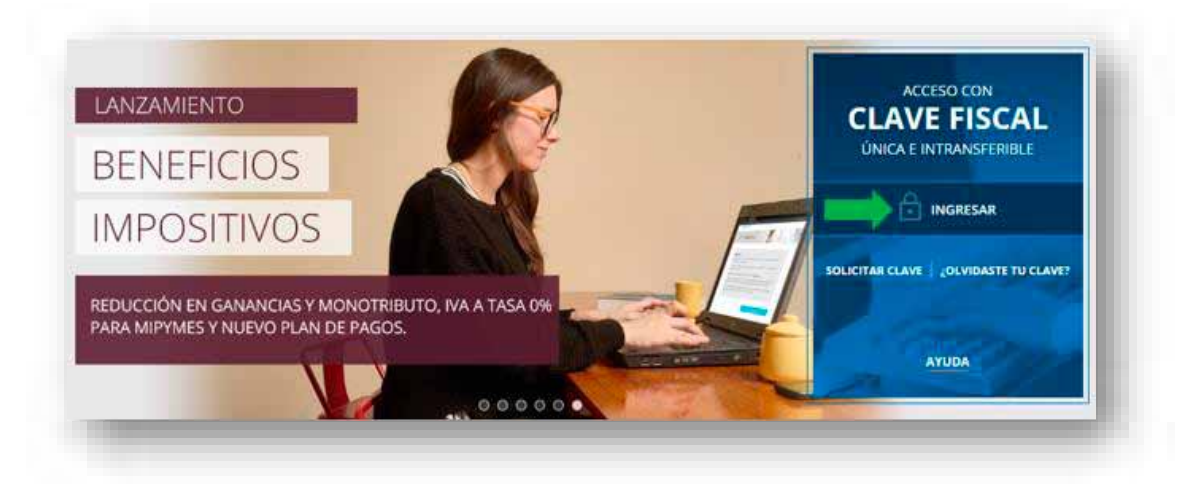

3 - Escribí tu CUIT, CUIL o CDI sin guiones y seleccioná 'Siguiente'.

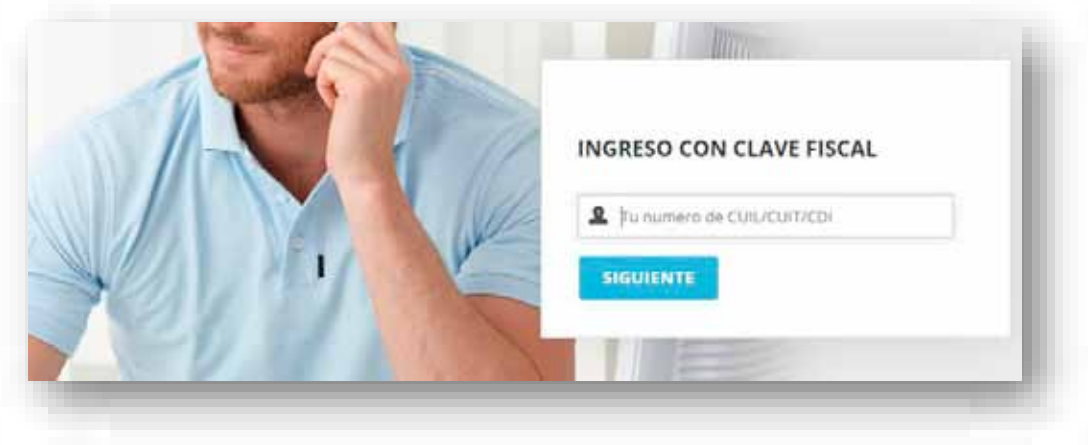

4 - Luego, escribí tu clave AFIP y hacé clic en 'Ingresar'.

5 - Para habilitar a Rentas como servicio, seleccioná el menú y elegí 'Servicios Administrativos'.

6 - Hacé clic en la opción 'Administrador de Relaciones de Clave Fiscal'.

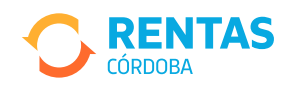

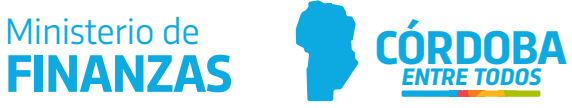

# **CLAVE FISCAL**

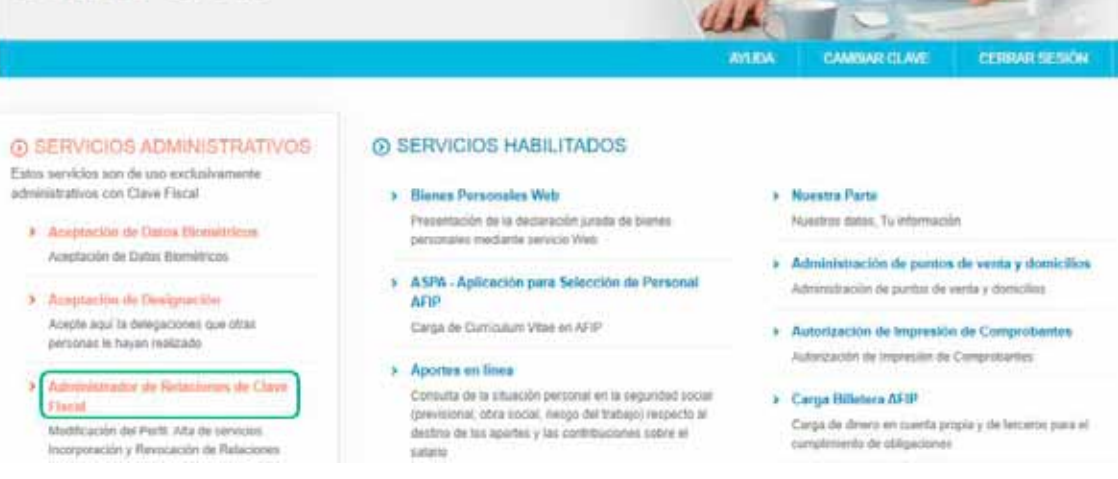

7 - Seleccioná 'Adherir Servicio'.

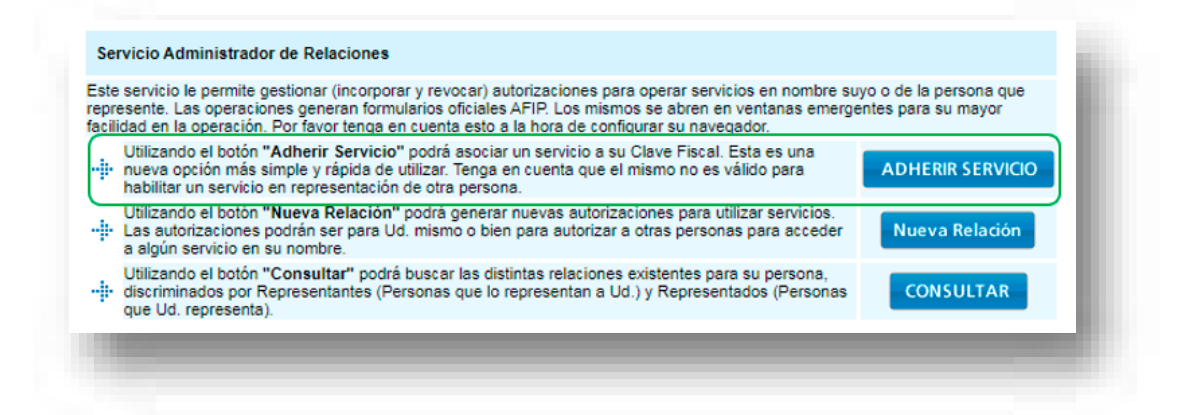

8 - Hacé clic en 'Servicios Interactivos' y luego en 'DGR Provincia de Córdoba'.

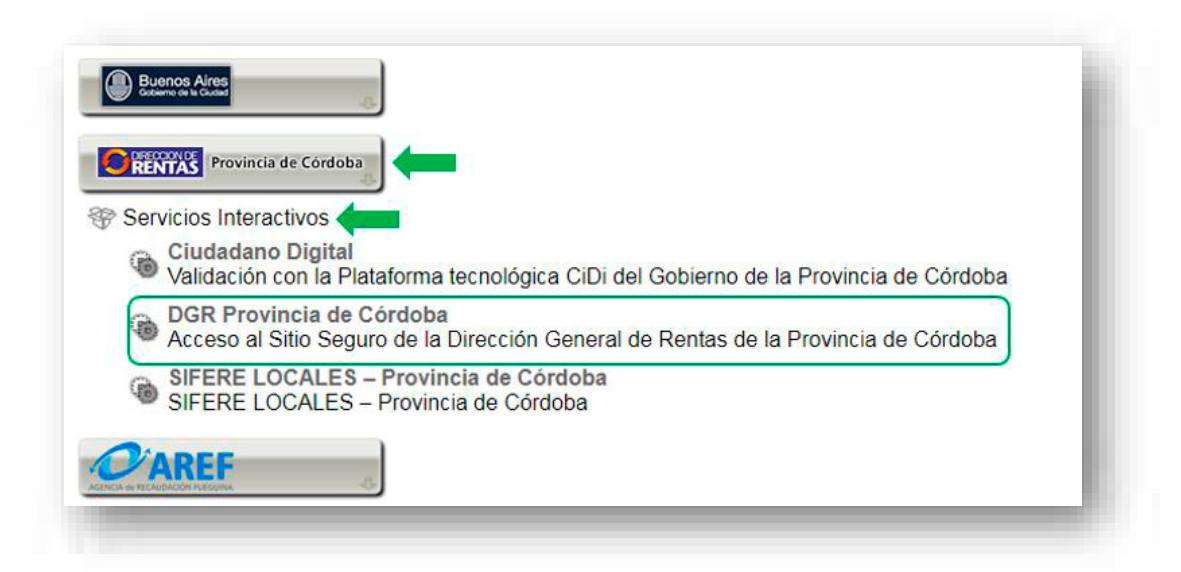

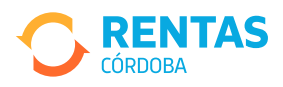

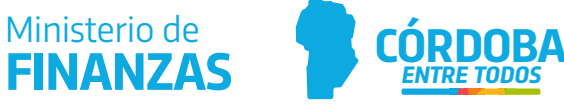

#### 9 - Presioná el botón 'Confirmar' ¡y listo!

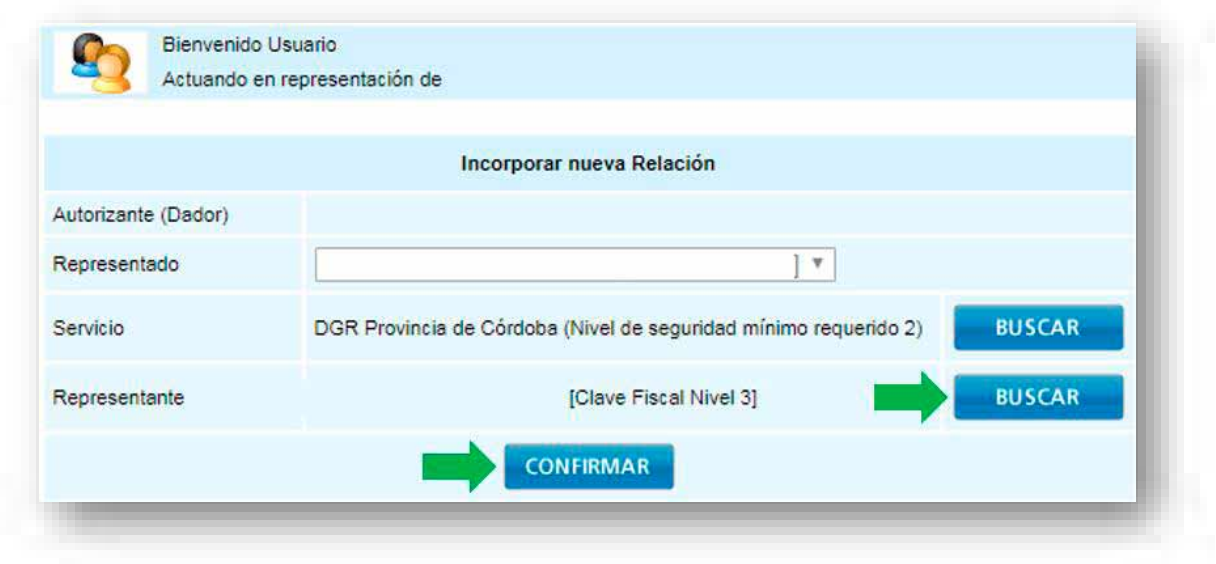

**TIP:** Si querés autorizar a un representante a realizar gestiones en la web de Rentas a tu nombre, antes de confirmar, en la opción 'Representante', hacé clic en 'Buscar'. Escribí su CUIT/CUIL/CDI, hacé clic en 'Buscar' y luego en 'Confirmar'. ¡Listo! Ya está asociado.

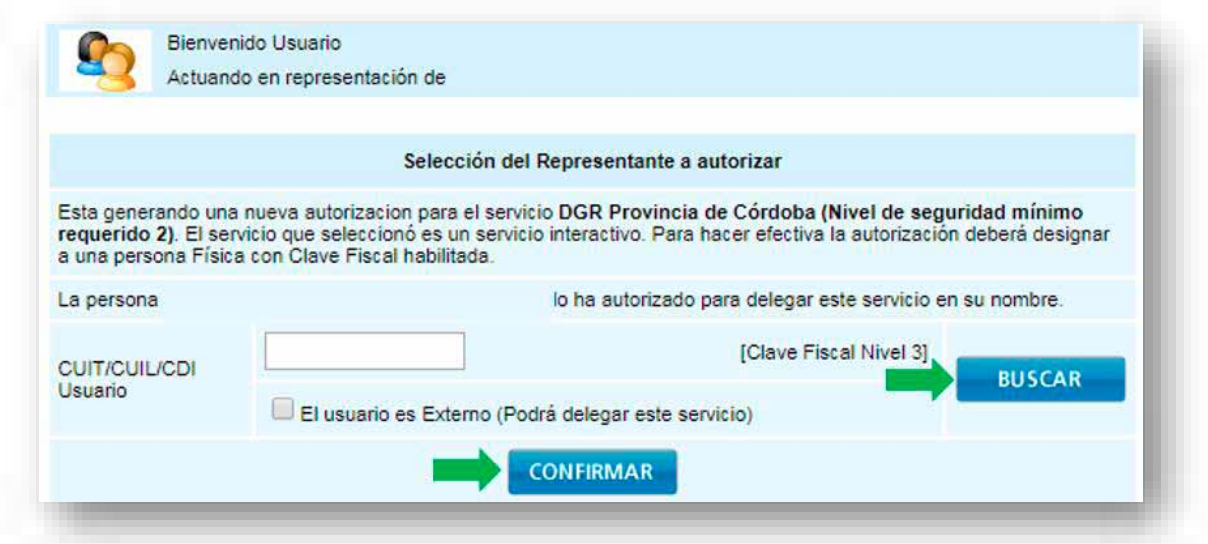

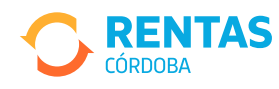

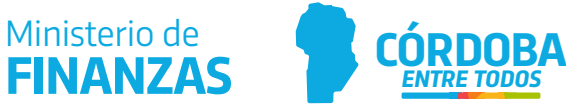